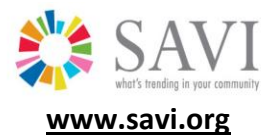

# SAVI Advanced – Advanced Topics

# **Help Topics**

# Advanced Topics

Using [My Own Data in](#page-0-0) SAVI Advanced Visualizing [My Own Data in SAVI Advanced](#page-5-0) [Exploring Other Visualizations with My Data](#page-9-0) [Data Security and Confidentiality](#page-12-0) [Are the Relationships I See Statistically Significant?](#page-12-1) [Complete User Guide for Advanced Menu Options](#page-13-0)

# **For the More Advanced User**

# <span id="page-0-0"></span>**Using My Own Data in SAVI Advanced**

- Uploading your data allows you to visualize it in SAVI Advanced along with SAVI's data. For example, you might want to know where your client population is clustering in relation to other factors, or understand more about who you are serving.
- Things to know before loading your data:
	- o Your data must be reported by county, township, or census tract.
	- $\circ$  The more fields you include in your data, the more exploring you are able to do!
	- o The first row must contain column names.
	- $\circ$  You must include the geographic identifier as a field in your table, and the field must be formatted like this:

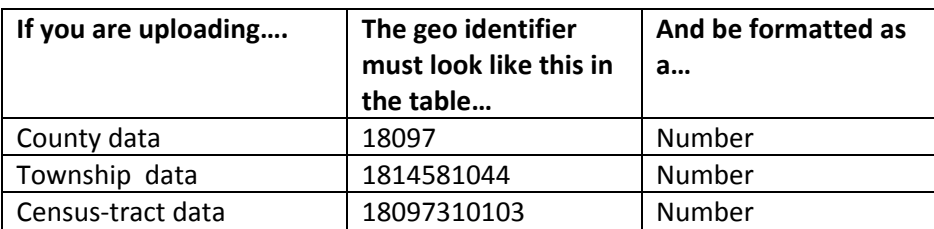

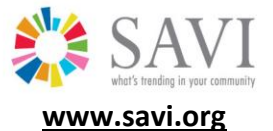

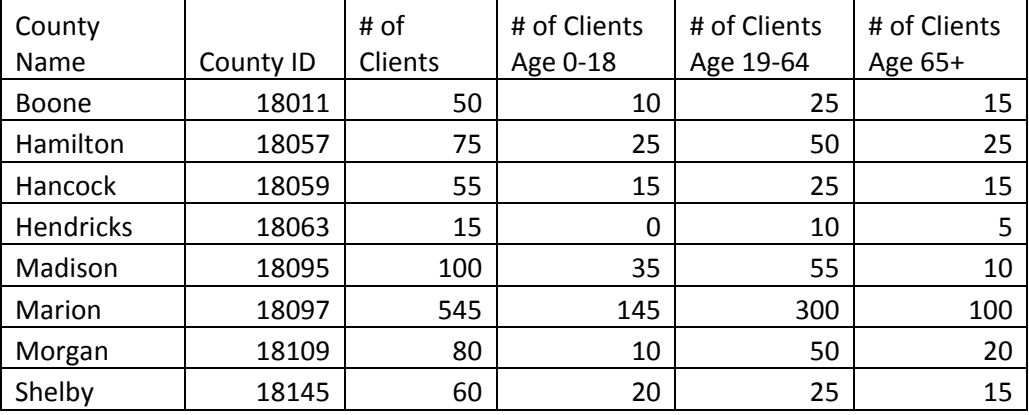

o Here is an example county data file:

- o Acceptable file formats: comma-separated (CSV) or a single-spreadsheet Microsoft Excel (.xls) file.
- Some of the advanced tools and menu options are hidden, so next you must unhide the tools. From the menu in the upper left corner of the SAVI Advanced screen, select **Window** and then **Preferences**.

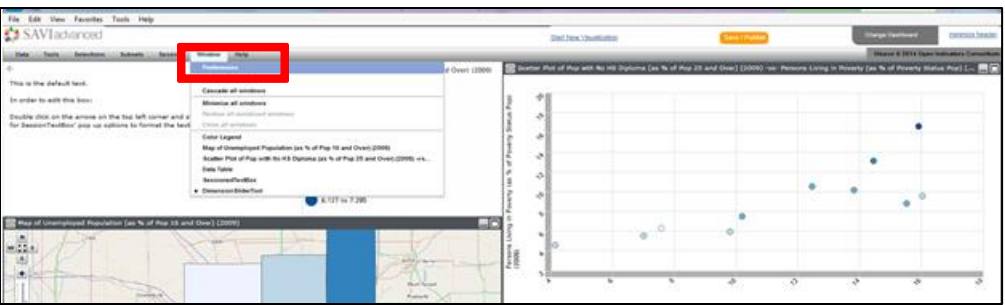

- This opens the Preferences screen.
- Under the Menus tab, click the **Tools** tab and then click the **Tools Menu** box. Click **OK**.

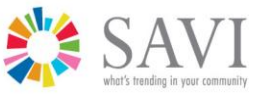

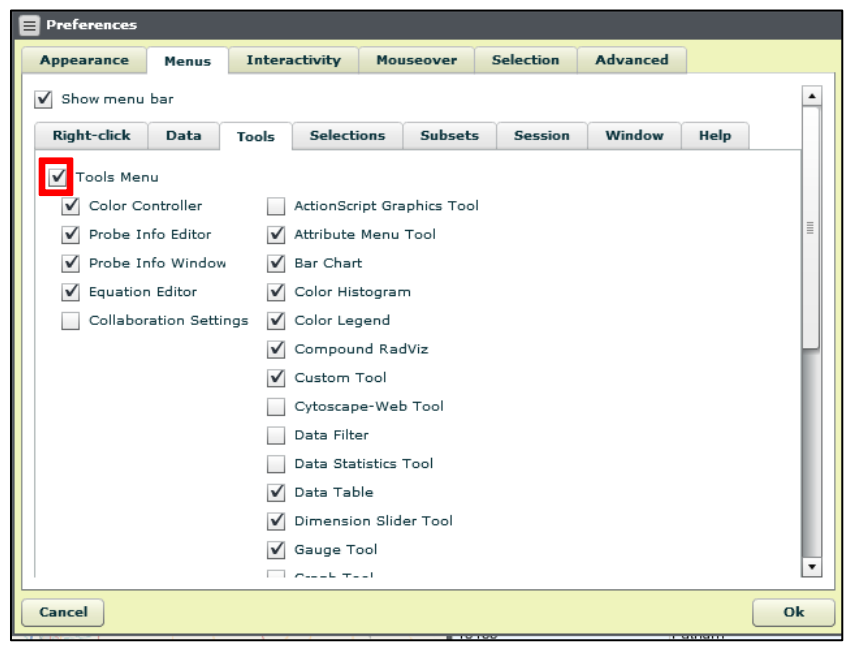

 Under the **Interactivity** tab, click the **Enable control panels and attribute selection box**. Click **OK**.

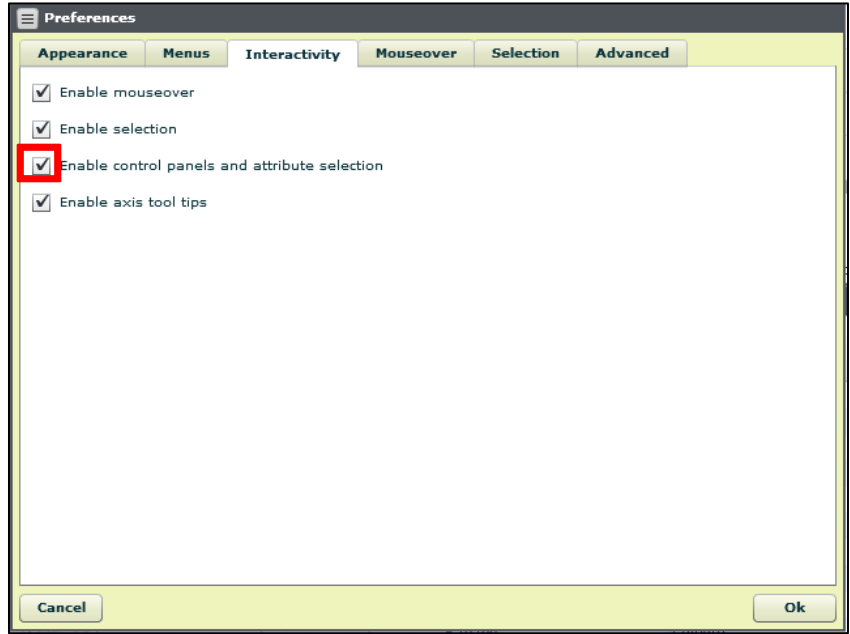

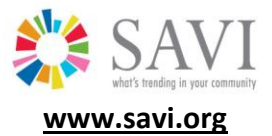

In the upper left corner of the screen, select **Data** and then **Load my data**.

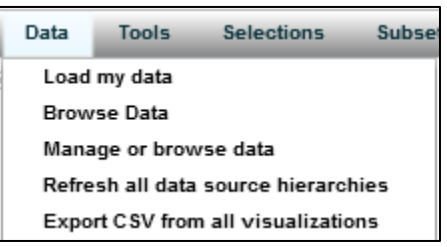

Select **Load local file** by clicking the icon  $\equiv$  OR paste your data in the large white box provided.

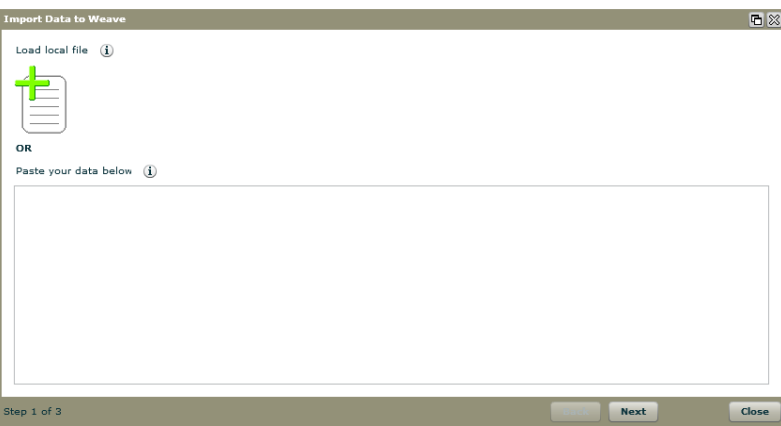

- Navigate to the folder where your file is stored, click on the file name then click **Open**.
- Check to make sure that SAVI Advanced has selected the correct Unique Identifier Column for your data set. This should be the field containing your geography identifier. To change the field, click the drop-down arrow to the right of **Unique Identifier Column**.

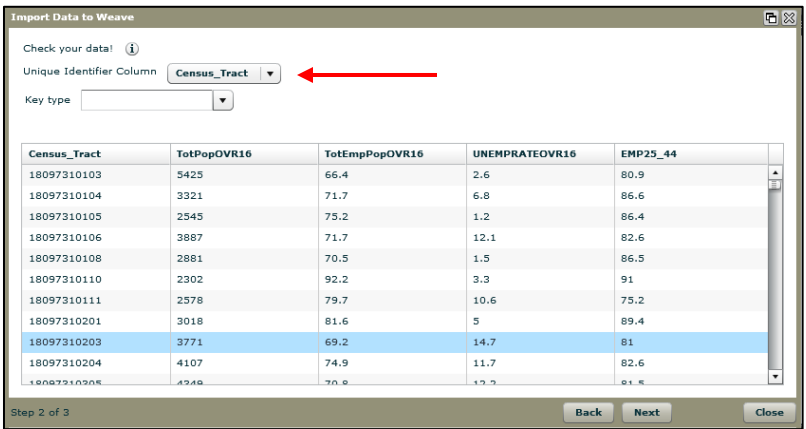

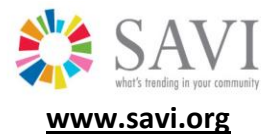

- Select a key type by clicking the drop-down arrow to the right of **Key type**.
	- o Census Tract = CENSUS\_DATA
	- o Township = TOWNSHIP\_DATA
	- o County = COUNTY\_DATA
- Click **Next**.
- Your data is now available for visualization.

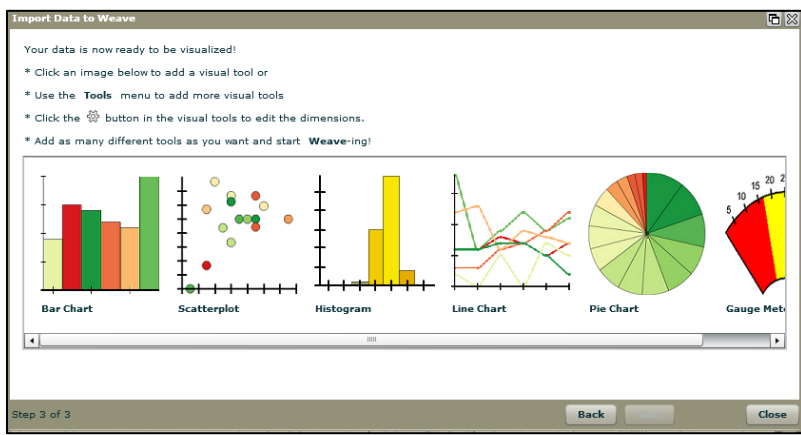

- Next you need to define how you want to visualize your data.
- To delete an uploaded file, click on **Data** in the upper left corner of the screen and then click **Manage or browse data**

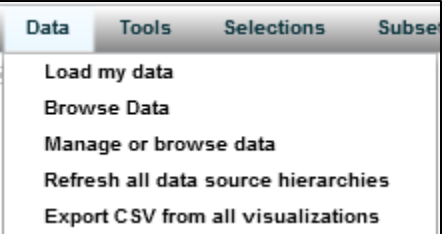

This will open the **Manage data sources** window.

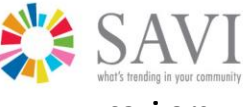

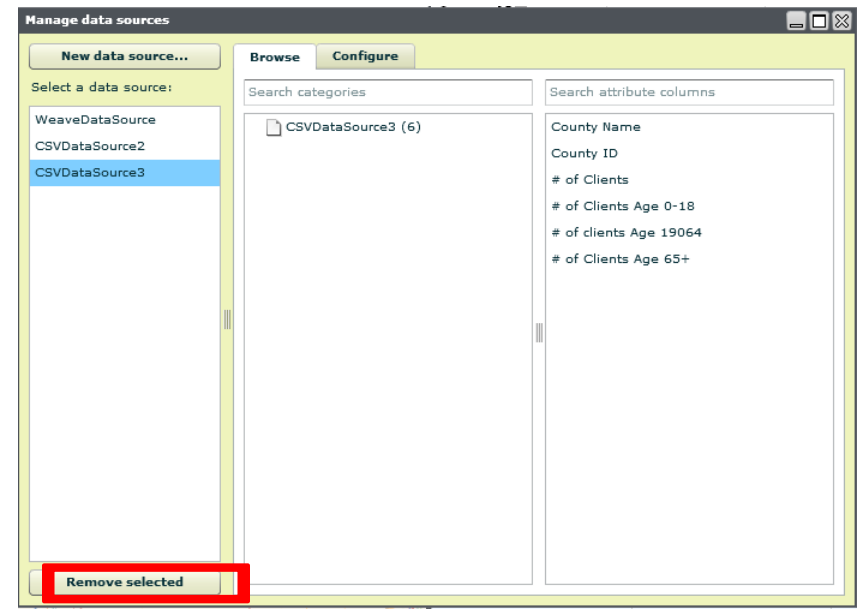

Highlight the data source you would like to delete and click **Remove selected**

### <span id="page-5-0"></span>**Visualizing My Own Data in SAVI Advanced**

 First, make sure your preferences are set to allow you to edit the visualizations. From the menu in the upper left corner, select **Window** and then **Preferences**.

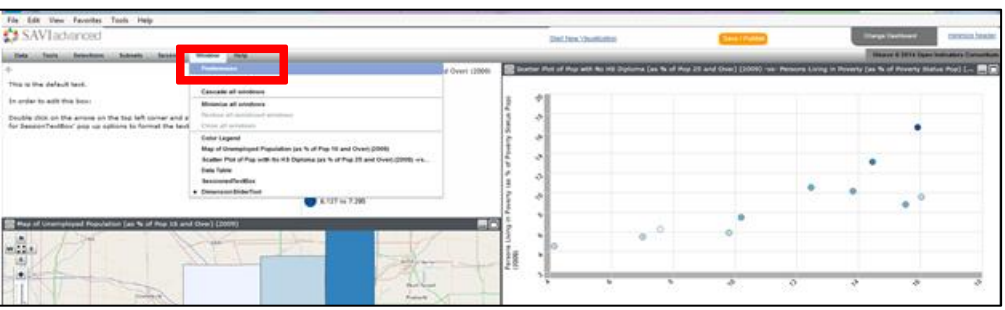

 This opens the Preferences screen. Under the **Interactivity** tab, click the **Enable control panels and attribute selection box**. Click **OK**.

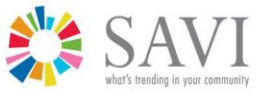

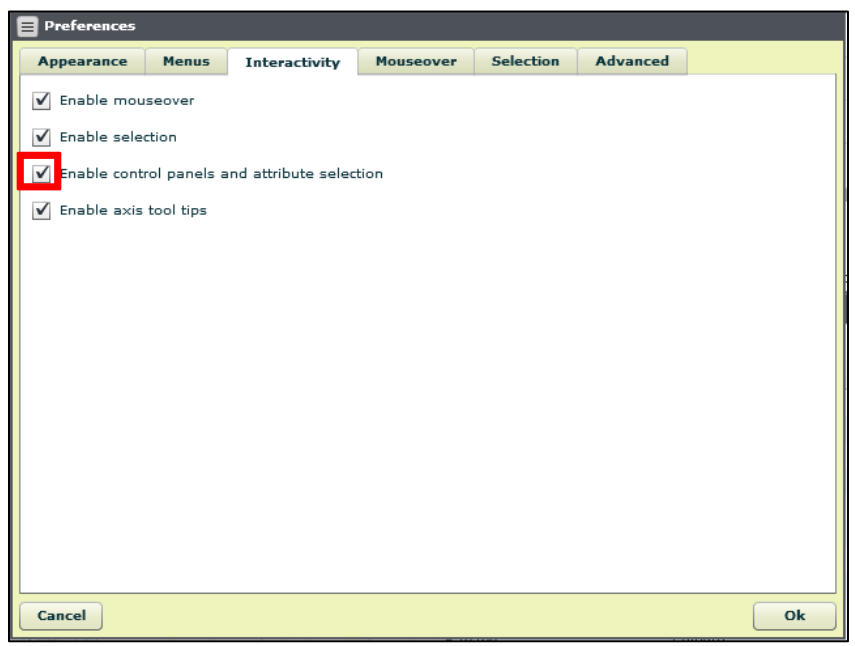

- Next you must tell the system what visualization tool you want to use to display your data and then which field in your data file you want to visualize. To view your data in the scatterplot, for example you will need to tell the system what variables you want to show on the x-axis, y-axis, and color. You also have the option of showing SAVI data for any of those parameters along with your data.
- Click the Settings button in the upper left corner of the Scatterplot.

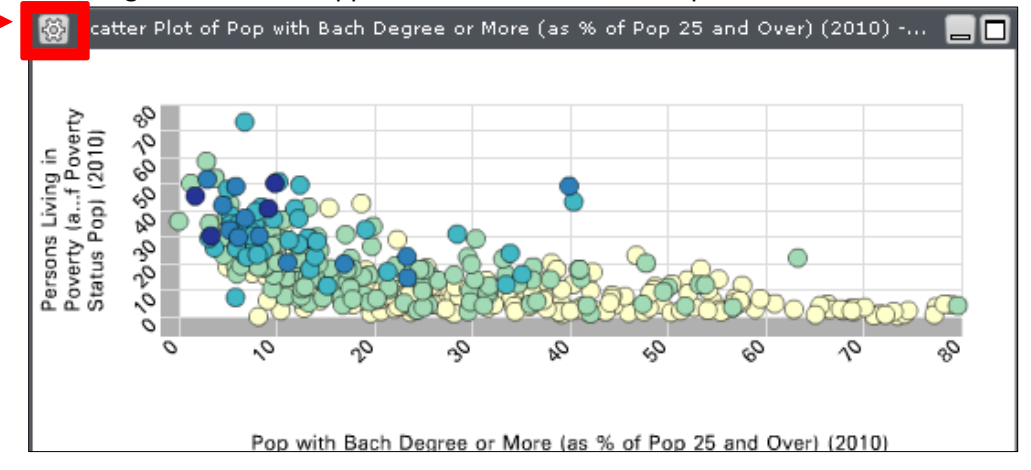

 In the new Settings window, click the **Visualization Controls** tab and click the **up arrow** to the right of the X input box.

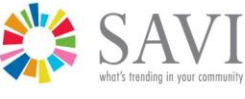

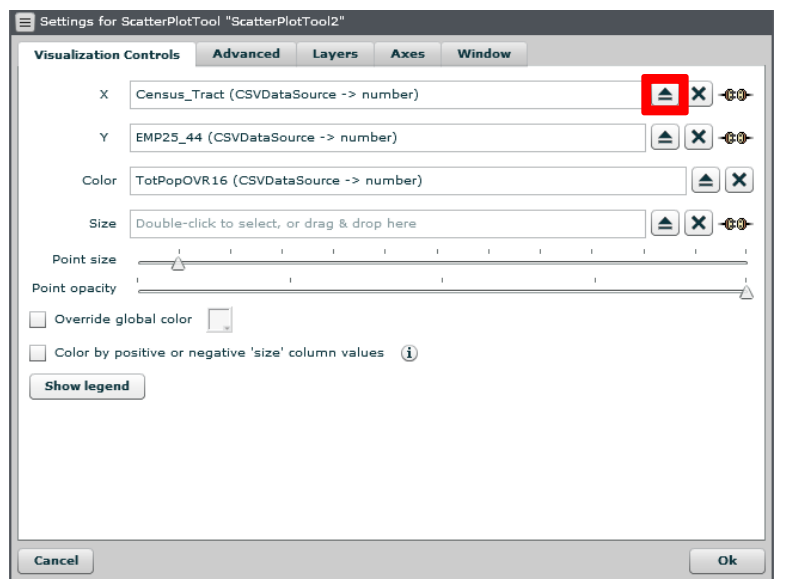

 On the **Attribute Selector** screen, choose the option next to **Parameter to modify** that you would like to change: X (for x-axis), Y for (y-axis), color, or size.

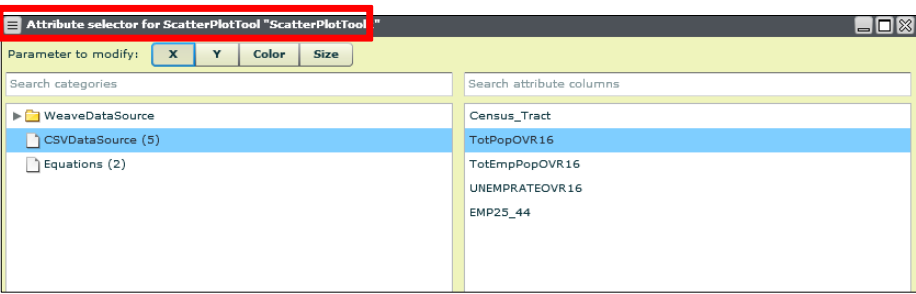

- In this example, let's change the variable for the x-axis. On the left side of the **Attribute selector** screen, select your **Data Source** from the list of files. If you did not provide a name for your file when you uploaded it, the system will have assigned a generic name (such as CSVDataSource(1), CSVDataSource(2), etc.).
- Next, on the right side of the **Attribute selector** screen, you should see a list of fields from your data file. Choose the field you want to display on the X-Axis (horizontal axis) of the scatterplot. In this example, we chose TotPopOVR16.

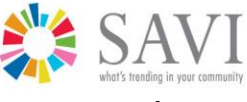

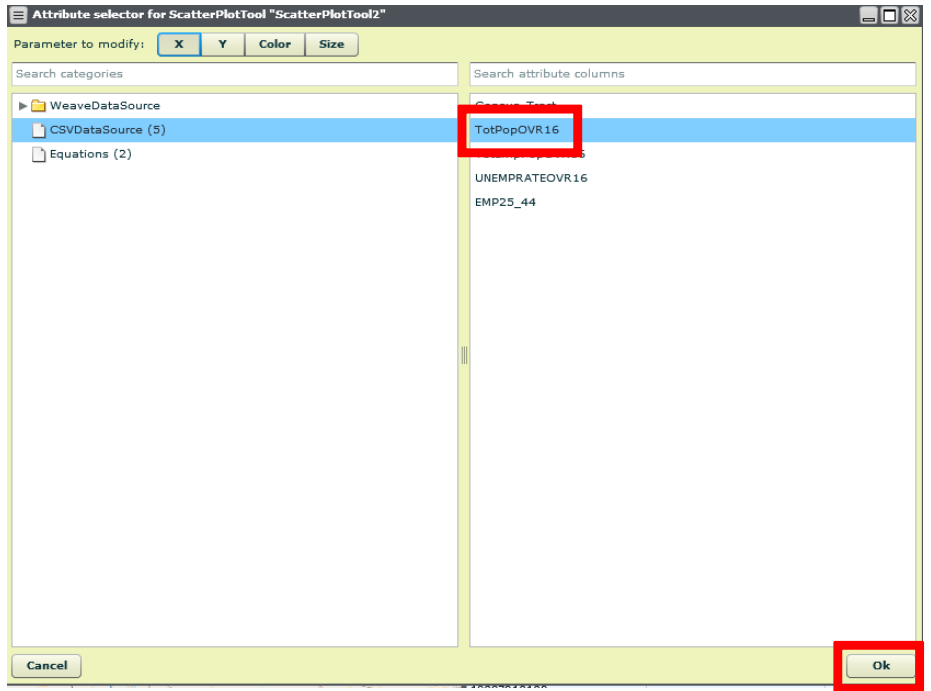

- If you would like to change any other variables on the scatterplot, select the appropriate choice next to **Parameter to modify**, and then choose the Data Source and field.
- After you have finalized all of your selections, click **OK**.
- You will return to the **Setting for Scatterplot Tool** window where you can change a few options:
	- o Colors can be selected under the **Advanced** tab.
	- o Add a title and axes labels under the **Axes** tab.
- Click **OK**.
- The scatterplot will show the new x-axis variable.

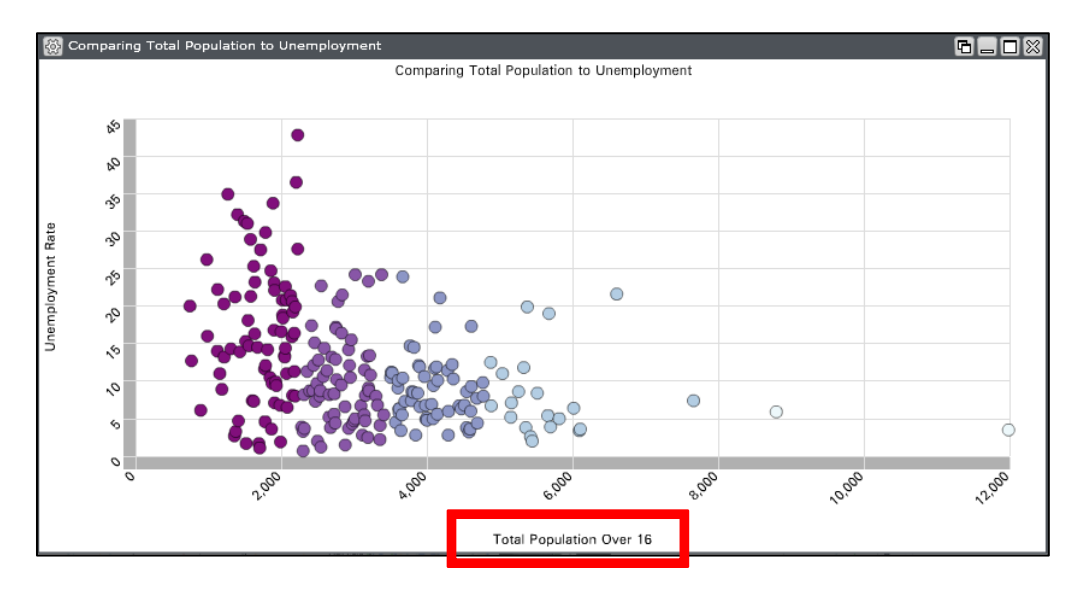

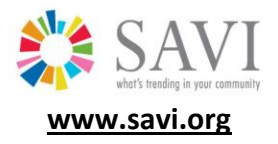

## <span id="page-9-0"></span>**Exploring Other Visualization Tools with My Data**

- For a complete list of available visualization tools and instructions for each, visit: http://info.iweave.com/projects/weave/wiki/Visualization\_Tools. In the example below, we will show you how to make a histogram.
- To change your display to include a new visualization option, first you will need to add the tool, select the data source, and choose the variable you wish to visualize.
- Make sure the **Tool** menu appears in the upper left hand of the screen. If it does not appear, from the menu in the upper left corner of the **SAVI Advanced** screen, select **Window** and then **Preferences**.

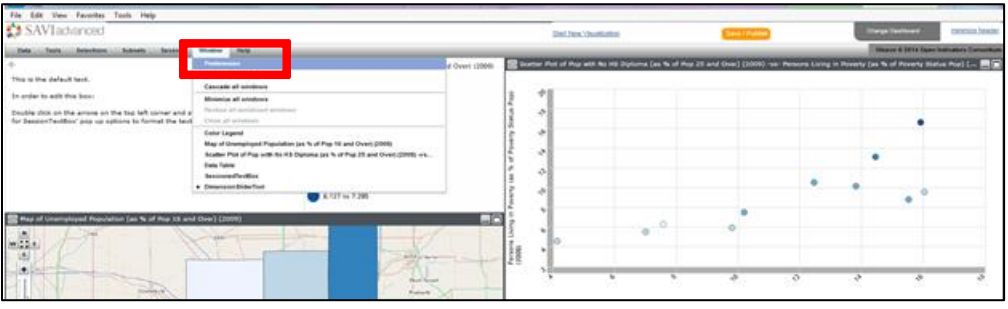

Under the Menus tab, click the **Tools** tab and then click the **Tools Menu** box. Click **OK**.

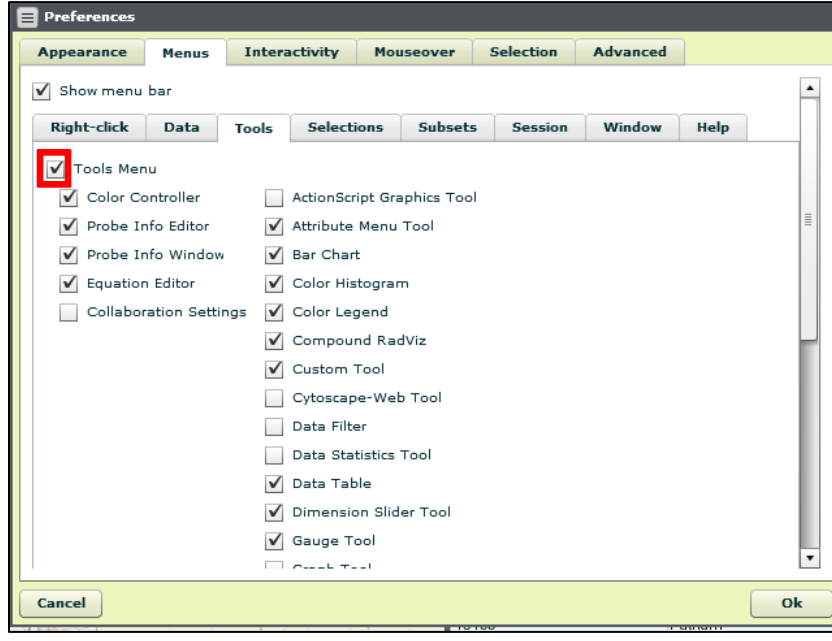

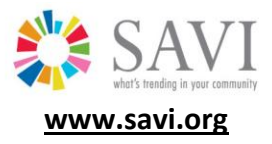

Click on **Tool** and select a tool to explore. Click **Add Histogram**.

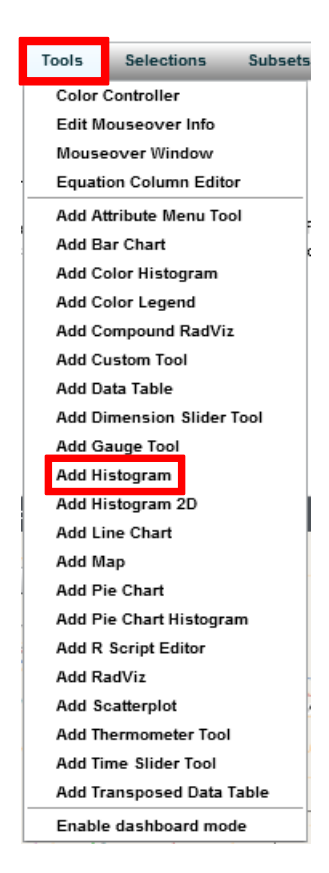

Click the Settings button in the upper left corner of the Histogram Tool box.

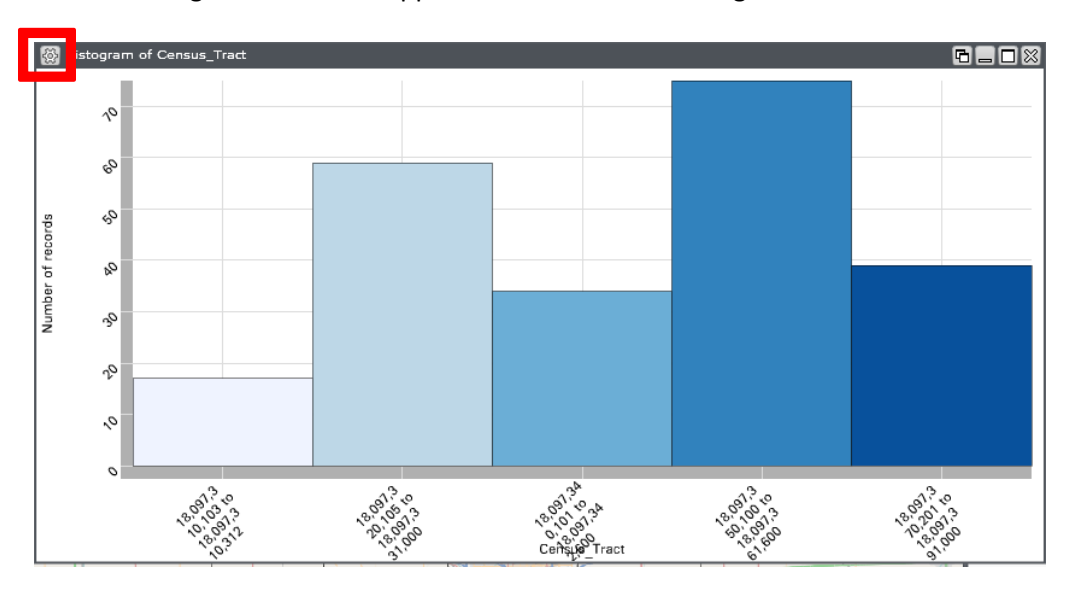

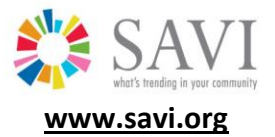

 In the Settings window, click the **Basic** tab, then click the up arrow next to the **Grouping values** box:

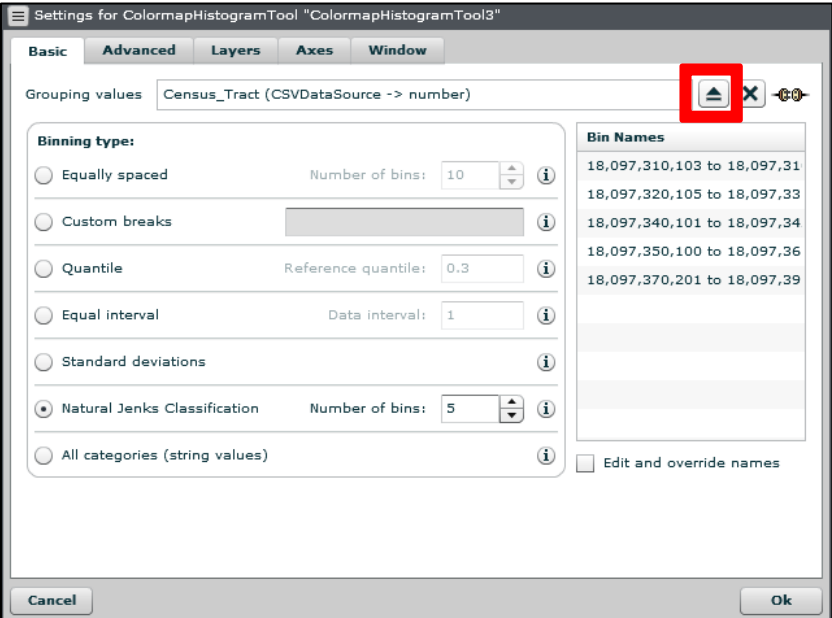

On the **Attribute Selector** screen, choose **Grouping values** located next to **Parameter to modify**.

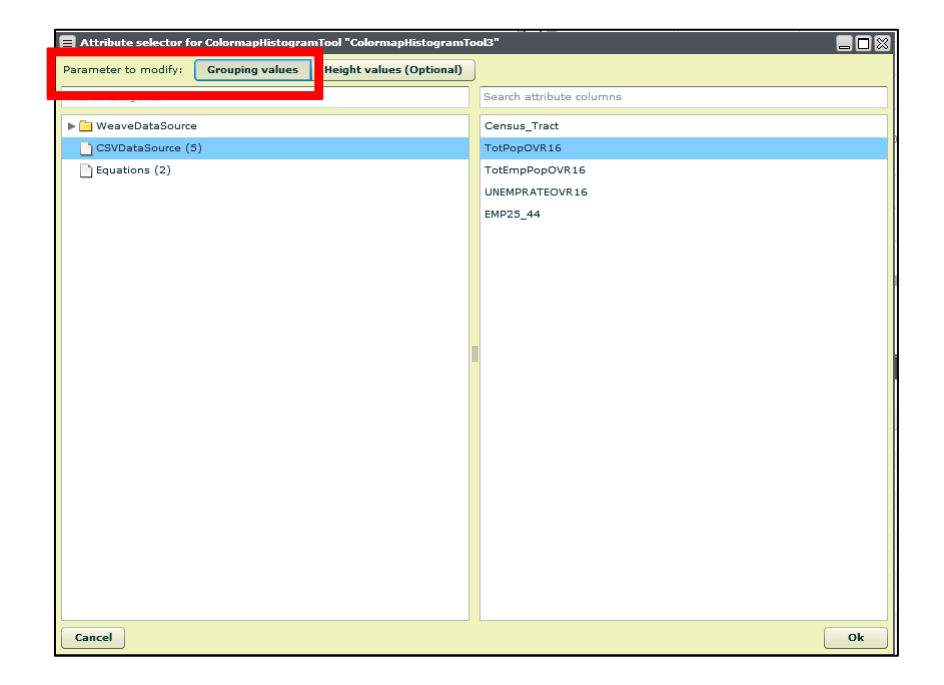

- Choose your Data Source from the list on the left side of the screen.
- From the right side of the **Attribute selector screen**, choose the field you wish to display in the histogram. Click **OK**. If you pick Population Over 16, for example, this histogram will group the

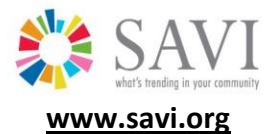

census tracts (or townships or counties) into ranges and count the number of tracts in each range.

- You will return to the **Settings** window where you will have other options to specify:
	- o Select the **Binning type**. In this case, we'll choose Natural Jenks classification with 5 bins.
	- o You can modify the colors by clicking the **Advanced** tab.
	- o You can add a titles to the Visualization and to the X- and Y-axis under the **Axes** tab.
	- o Once you are satisfied with the settings, click **OK**. Here's our sample histogram, which shows that most census tracts have between 747 to 2,228 people aged 16 and older:

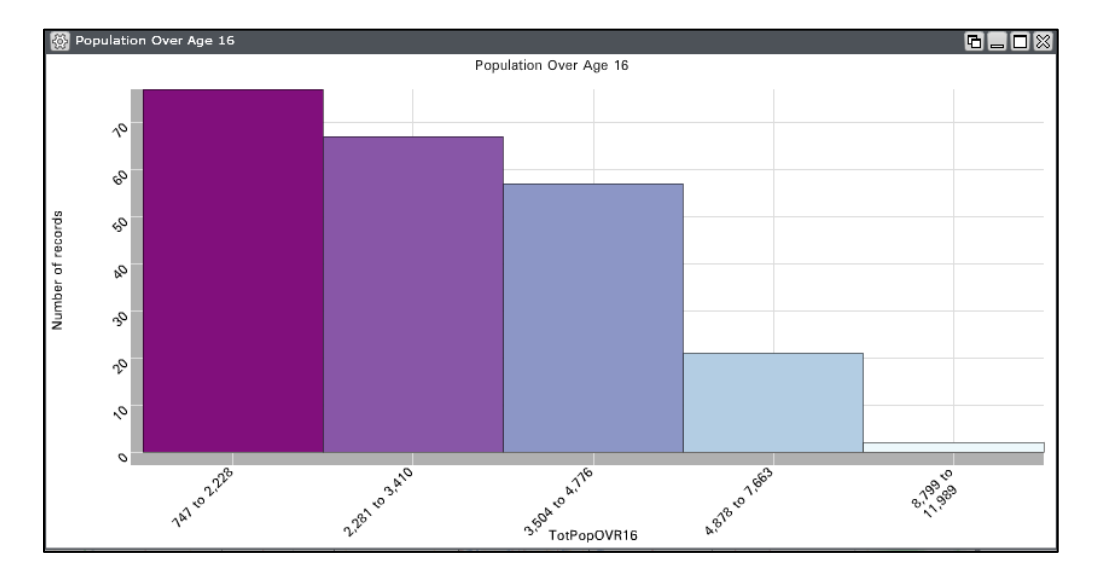

# <span id="page-12-0"></span>**Data Security and Confidentiality**

- Do not share your password, and do not upload highly confidential data.
- When you upload your own data into SAVI, those data are stored in a database protected by a firewall.
- However, when you publish your data in a data story or data visualization, you are granting other users access to that data.
- Because the data you upload must by tabulated by county, township, or census tract, it will already have some confidentiality protections in place. However, if you are working with highly sensitive data, such as health data, it is possible that small geographic areas could have small enough counts to be identifiable. (e.g., if a census tract has 1 low weight birth, it is possible that someone could identify that individual).
- SSL certification for user logins is coming soon.

# <span id="page-12-1"></span>**Are the Relationships I See Statistically Significant?**

This tool currently does not test for statistical relationships or spatial correlations. It is intended to help you explore the data visually to identify outliers and potential patterns and trends. By looking at the data spatially, you are able to notice patterns in the data that might otherwise take lots of statistical modeling to detect.

**[savi@iupui.edu](mailto:savi@iupui.edu)**

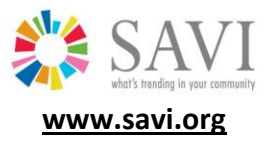

 For example, it is common that there is a relationship between low education attainment levels and low incomes, but SAVI allows you to detect if there is a spatial pattern associated with this as well. You also can see if location shifts over time.

Look for more statistical capability in the future.

# <span id="page-13-0"></span>**Complete User Guide for Menu Options**

For a more in depth understanding of the menu options available within the SAVI Advanced website, please refer to the Weave User Guide at [http://info.oicweave.org/projects/weave/wiki/Weave\\_User\\_Guide.](http://info.oicweave.org/projects/weave/wiki/Weave_User_Guide)